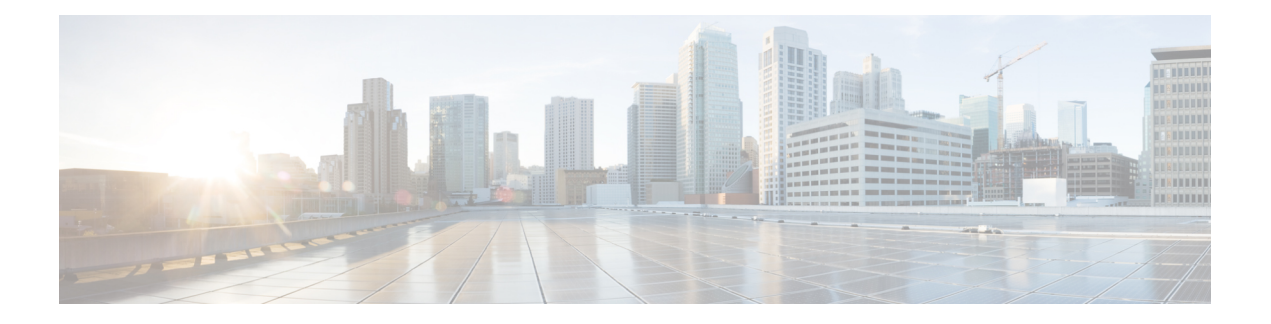

## **Commencer**

- Lancer le portail d'aide en libre-service, à la page 1
- Définir votre langue préférée , à la page 2
- Modifier le nom d'affichage de votre téléphone , à la page 2
- Ajouter votre téléphone supplémentaire au portail d'aide en libre-service, à la page 2
- Activer votre téléphone, à la page 3
- Configuration des services téléphoniques , à la page 4
- Modifier votre mot de passe du portail, à la page 4
- Modifier le code NIP de vos services téléphoniques , à la page 4
- Planifier une réunion à l'aide d'un code d'accès, à la page 5
- Télécharger des modules d'extension requis, à la page 5
- Télécharger le manuel du téléphone, à la page 6
- Se déconnecter du portail d'aide en libre-service, à la page 6

## **Lancer le portail d'aide en libre-service**

Lancez le portail d'aide en libre-service pour configurer et personnaliser les paramètres de votre téléphone.

### **Avant de commencer**

Assurez-vous que votre administrateur de réseau a activé l'accès à l'aide en libre-service et vous a fourni les détails suivants :

- L'URL du portail d'assistance informatique
- Votre nom d'utilisateur et votre mot de passe

### **Procédure**

- **Étape 1** Entrez l'URL du portail d'assistance informatique dans la barre d'adresse du navigateur Web, par exemple https://<server\_name:portnumber>/ucmuser. Notez que le format de l'adresse peut varier en fonction de la façon dont l'administrateur configure le serveur.
- **Étape 2** Entrez votre nom d'utilisateur et votre mot de passe, puis cliquez sur **Connexion**.

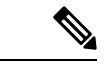

**Remarque**

Les utilisateurs de Cisco Jabber peuvent accéder au portail directement à partir de l'interface client Jabber en sélectionnant l'option Portail d'assistance informatique dans le menu Paramètres.

### **Définir votre langue préférée**

Par défaut, votre téléphone IP Cisco et les applications Jabber affichent leur contenu en anglais. Si vous êtes à l'aise dans une autre langue que l'anglais, vous pouvez définir cette langue comme langue d'affichage.

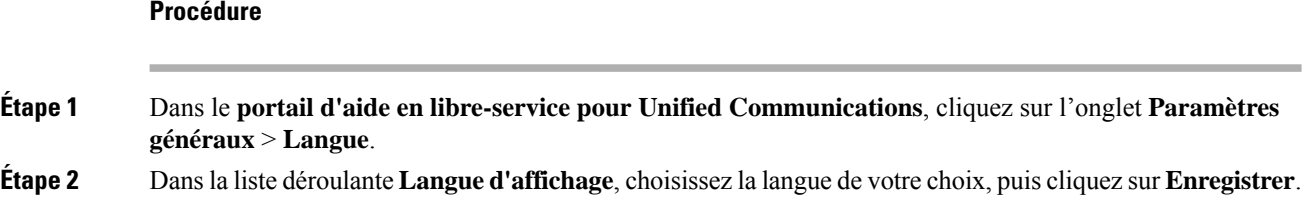

## **Modifier le nom d'affichage de votre téléphone**

Vous pouvez modifier la description de chacun de vos téléphones IP Cisco. Cela facilite l'utilisation de plusieurs téléphones.

#### **Procédure**

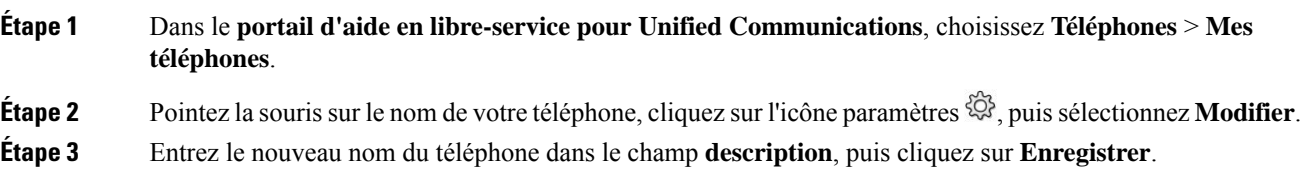

## **Ajouter votre téléphone supplémentaire au portail d'aide en libre-service**

Vous pouvez ajouter vos téléphones supplémentaires, par exemple votre téléphone cellulaire ou de bureau à domicile, au portail d'aide en libre-service. Ces téléphones vous permettent de gérer vos appels professionnels lorsque vous êtes en dehors de votre bureau ou de votre entreprise.

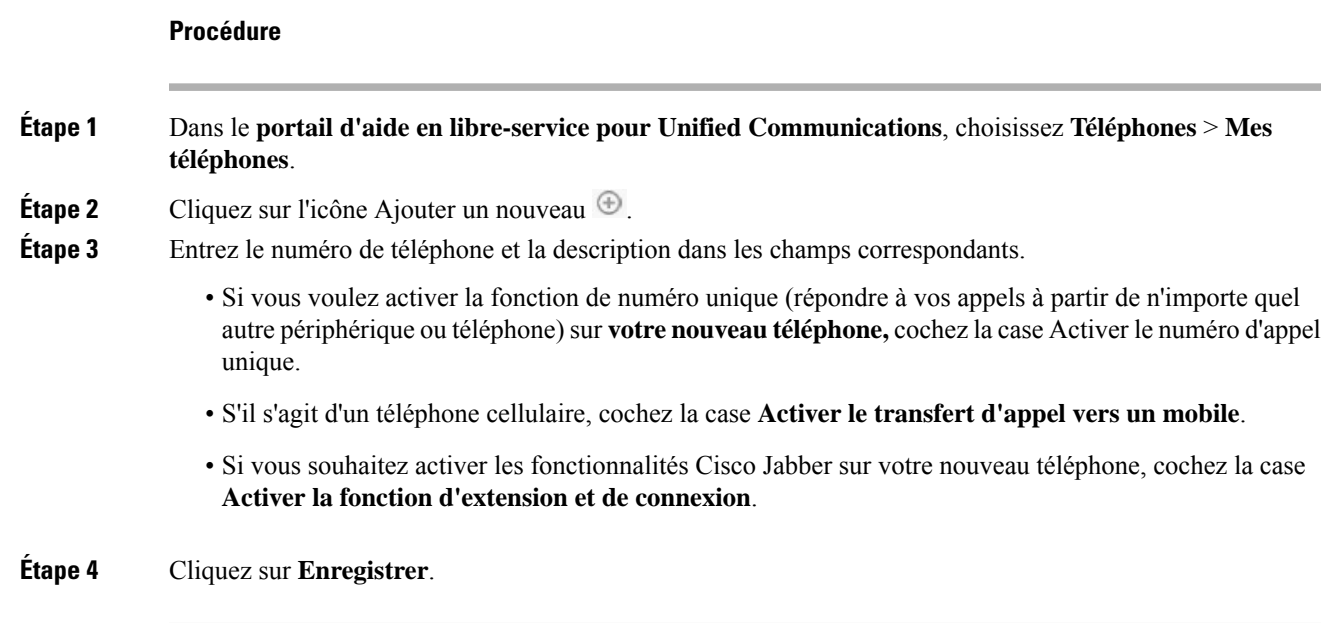

# **Activer votre téléphone**

Vous devez activer votre téléphone avec un code d'activation avant de pouvoir l'utiliser. Votre administrateur configure un code d'activation de 16 chiffres. Ce code d'activation est valide pendant une semaine.

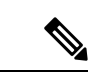

Si votre téléphone n'est pas actif, vous pouvez voir le message **Prêt à activer** sur votre téléphone dans le portail d'aide en libre-service. **Remarque**

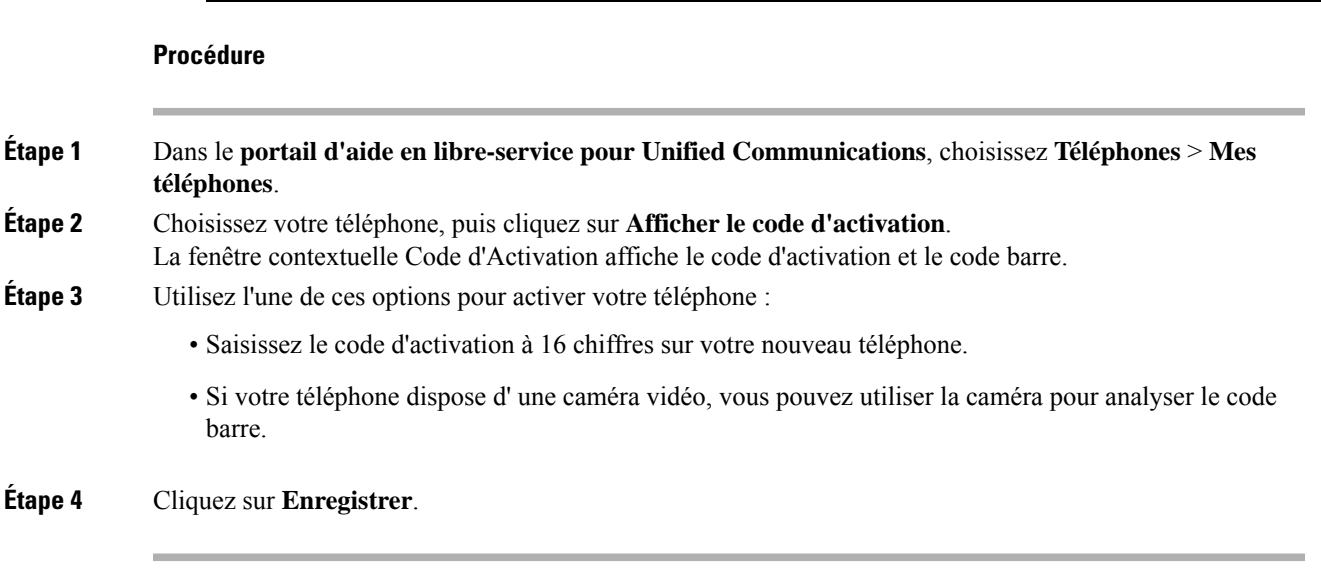

**Commencer**

### **Configuration des services téléphoniques**

Vous pouvez ajouter des services téléphoniques tels que des annuaires, des prévisions météorologiques ou la messagerie vocale visuelle sur le portail d'aide en libre-service, si vos applications téléphoniques IP Cisco ou Jabber les prennent en charge.

#### **Procédure**

 $\blacklozenge$ 

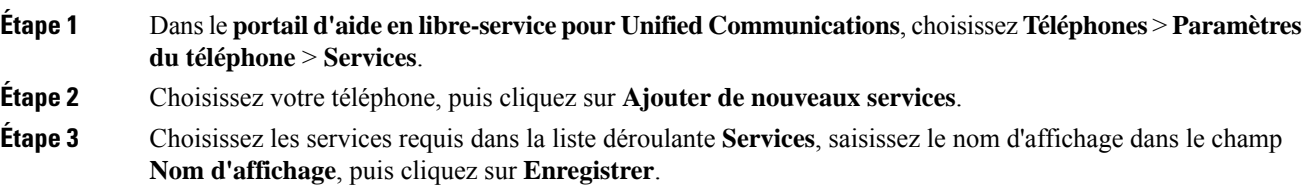

## **Modifier votre mot de passe du portail**

Vous pouvez modifier votre mot de passe à tout moment. Nous vous recommandons de modifier votre mot de passe par défaut de façon à ce que votre connexion demeure sécurisée.

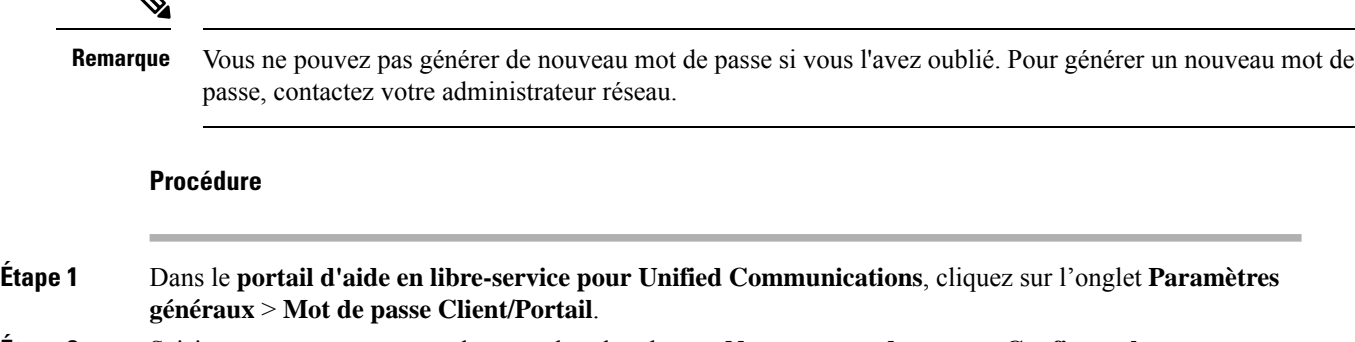

**Étape 2** Saisissez votre nouveau mot de passe dans les champs **Nouveau mot de passe** et **Confirmer le nouveau mot de passe**, puis cliquez sur **Enregistrer**.

## **Modifier le code NIP de vos services téléphoniques**

Vous pouvez utiliser un NIP des services téléphoniques pour configurer de nouveaux téléphones, activer des conférences téléphoniques et utiliser Mobile Connect. Le code NIP comprend des chiffres sans espaces, lettres ou caractères spéciaux.

П

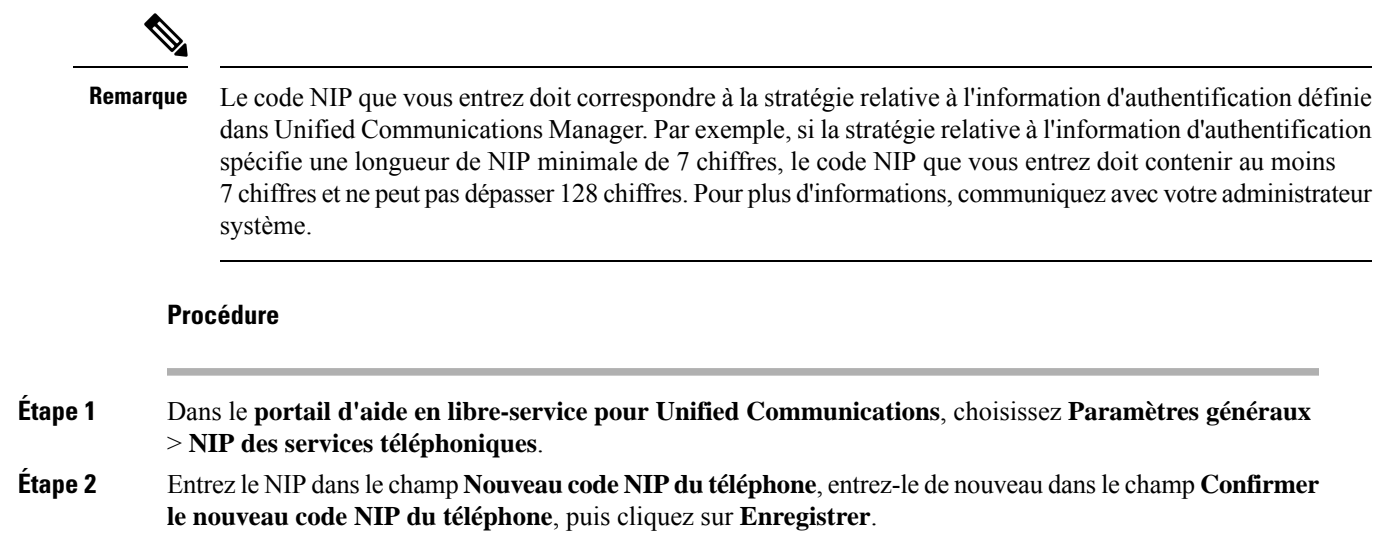

## **Planifier une réunion à l'aide d'un code d'accès**

Vous pouvez utiliser le portail d'aide en libre-service pour planifier une réunion avec vos collègues. Si vous le souhaitez, vous pouvez utiliser un code d'accès pour contrôler les participants à la réunion. Un code d'accès est un numéro unique, de trois à dix chiffres, sans espaces, lettres ou caractères spéciaux.

#### **Procédure**

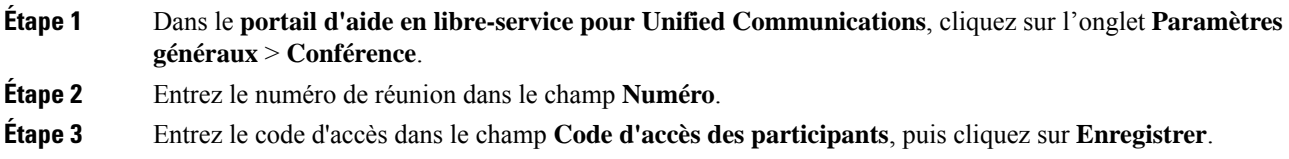

### **Télécharger des modules d'extension requis**

Vous pouvez télécharger les modules d'extension disponibles si vous voulez étendre la fonctionnalité de vos téléphones IP Cisco ou de votre application Jabber.

#### **Procédure**

**Étape 1** Dans le portail d'aide en libre-service pour Unified Commnications, sélectionnez **Téléchargements**. **Étape 2** Choisissez le module que vous voulez télécharger et cliquez sur le bouton **Télécharger**.

### **Télécharger le manuel du téléphone**

Vous pouvez télécharger le manuel d'utilisation de votre téléphone à partir du portail d'aide en libre-service. Si vous trouvez qu'il ne s'agit pas de la version la plus récente, rendez-vous sur [cisco.com](https://www.cisco.com/) pour télécharger la version la plus récente.

#### **Procédure**

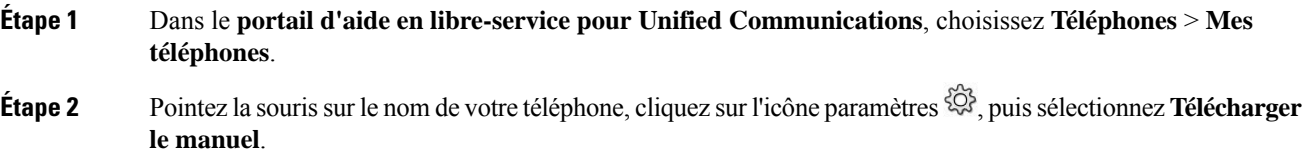

### **Se déconnecter du portail d'aide en libre-service**

Après avoir configuré et personnalisé vos paramètres, vous pouvez vous déconnecter du portail d'aide en libre-service. Avant de vous déconnecter, assurez-vous que vous avez enregistré vos paramètres.

Dans le **portail d'aide en libre-service pour Unified Communications**, cliquez sur votre nom d'affichage, puissélectionnez **Déconnexion**. Votre nom d'affichage s'affiche dansle coin supérieur droit de la page d'accueil. Si vous n'avez pas configuré votre nom d'affichage, votre ID d'utilisateur apparaît à l'écran.

### À propos de la traduction

Cisco peut fournir des traductions du présent contenu dans la langue locale pour certains endroits. Veuillez noter que des traductions sont fournies à titre informatif seulement et, en cas d'incohérence, la version anglaise du présent contenu prévaudra.